### SF Ethics Commission

### Lobbyist Contacts

Public Portal-How To Review Lobbyist Contacts

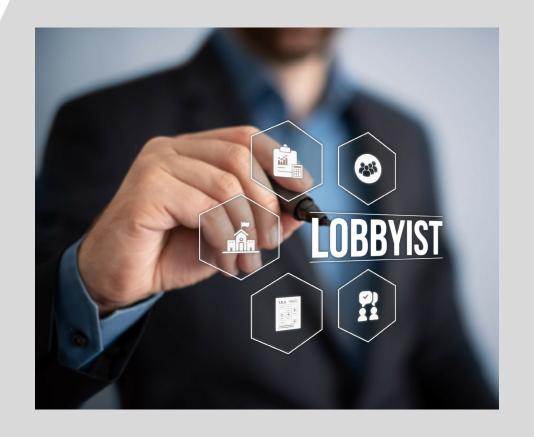

### Lobbyist Public Disclosure Portal

#### **Start Review**

Go to the Lobbyist Public
 Disclosure Portal at:
 <a href="https://netfile.com/lobbyistpub/#sfo">https://netfile.com/lobbyistpub/#sfo</a>

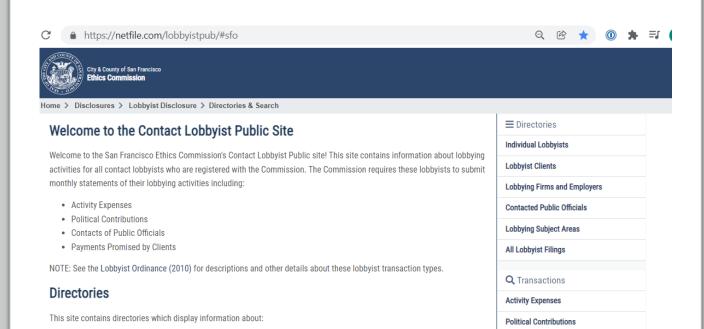

Contacts of Public Officials

Payments Promised by Clients

**Employment of City Officers or Employees** 

> View Expenditure Lobbyist Public Site

· Individual Lobbyists - The Directory of Individual Lobbyists contains a list of all lobbyists registered with the San

Lobbyist Clients - The Directory of Lobbyist Clients contains a list of all lobbyist clients reported by registered lobbyists.
 Lobbying Firms and Employers - The Directory of Lobbying Firms and Employers contains a list of all lobbying firms and

· Reported Public Officials - The Directory of Reported Public Officials contains a list of all public officials who have been

· Lobbying Subject Areas - The Directory of Lobbying Subject Areas contains a list of all subject areas of concern reported

contacted by a lobbyist who is registered with the San Francisco Ethics Commission.

Francisco Ethics Commission.

by registered lobbyists.

employers reported by registered lobbyists.

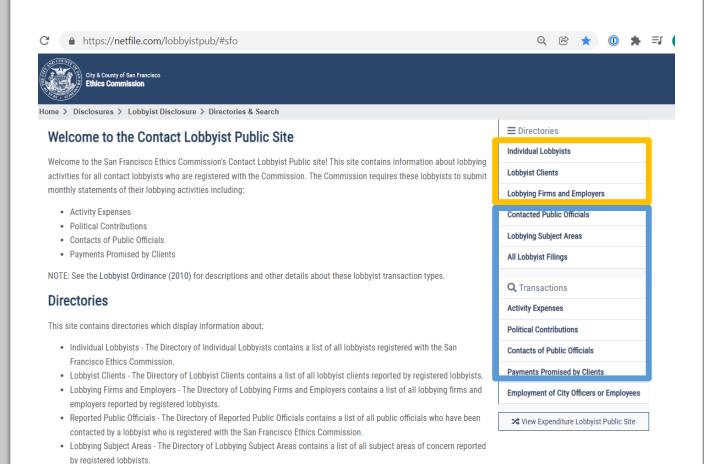

## Public Portal - Directories

The data in the Directories come from two types of filings:

- Registration Statements build the directories for
  - Individual Lobbyists
  - Lobbyist Clients\*
  - Firms/Employers\*
    - \*Distinction on next slide
- Monthly Statements build the directories for
  - Contacted Public Officials
  - Lobbying Subject Areas
  - All Highlighted Transactions

#### Scenario 1

San Francisco Ethics Commission Contact Lobbyist Registration

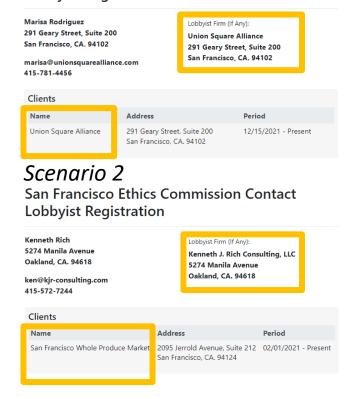

#### \*Clients v Employer/Firm

Unlike other Lobbyist disclosure processes, San Francisco does not require entities that employee or contract with Lobbyists to register or disclose information. Individual Lobbyists are required to disclose information about their **Firm/Employers** and **Clients** via registration statements.

 Contact lobbyists must register if they make 5 contacts on behalf of their Employer (who provides them a W-2) or if they make 1 contact on behalf of a Client (independent/firm based contracts).

Scenario 1: In-House Lobbyist (5 contacts)

 When a contact lobbyist qualifies by making five contacts on behalf of their Employer, the Employer is the Client and the client/employer/firm information should <u>match</u>.

Scenario 2: Contract/Firm-based Lobbying (1 contact)

 When lobbying Clients do not rely on their in-house employees to contact Public Officials, but pay for lobbying services to a firm/small business/independent contactor a lobbyist's Employer/Firm and Clients will not always match.

### How to Utilize the Directories 1/2

- The Directories are organized by <u>Calendar</u> <u>Year</u>, and identifies:
  - All Lobbyists who registered
  - All Clients identified by Lobbyists
    - You can expand the number of clients that appear per page
    - By clicking on the Client's name you can see the Lobbyist(s) registered to provide lobbying services to the Client
  - All Firms and Employers
    - By clicking on the Firm/Employer's name you can identify the Employers and Firms that retain Lobbyist(s)

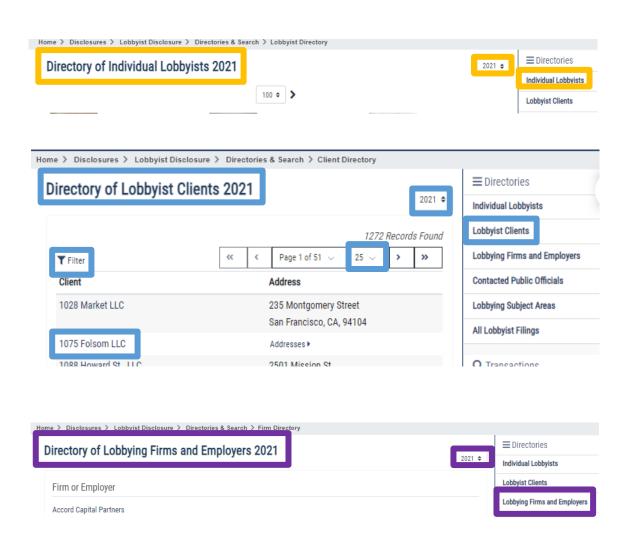

### Individual Lobbyist Directory

- The Individual Lobbyist Directory indentifies lobbyists that have been active in that Calendar Year.
- It provides their status (active/terminated).
- Details –
   Provides additional details,
   including clients represented, and activity reported per month.
  - \*Details are more easily reviewed via transactions instructions on slide 12.

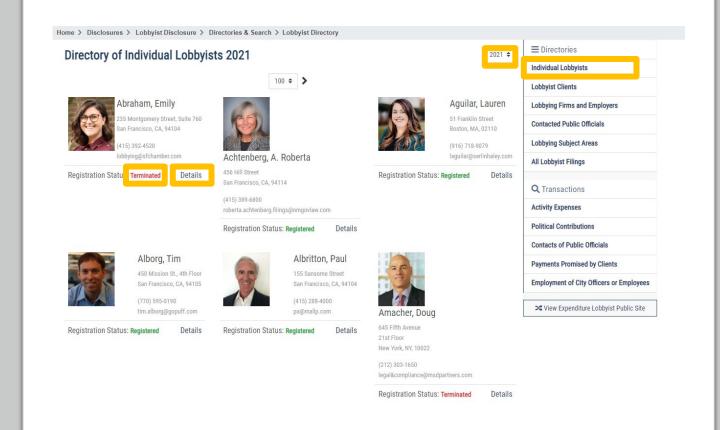

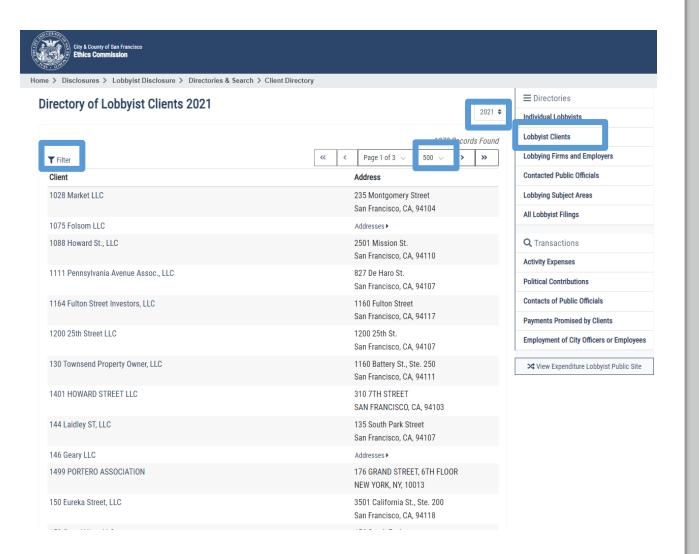

#### Client Directory

- If you want to search contacts by client, it is important to know how the name of the organization is entered into the system.
  - Filter Search or use Ctrl+F to search for client's by name
    - Clicking on the name of the client will tell you which lobbyists are registered to lobby on their behalf

## Firm/Employer Directory

- If you want to identify registered firms/employers by year, it is important to know how the name of the organization is entered into the system.
  - Clicking on the name of the client will tell you which lobbyists are registered to lobby on their behalf

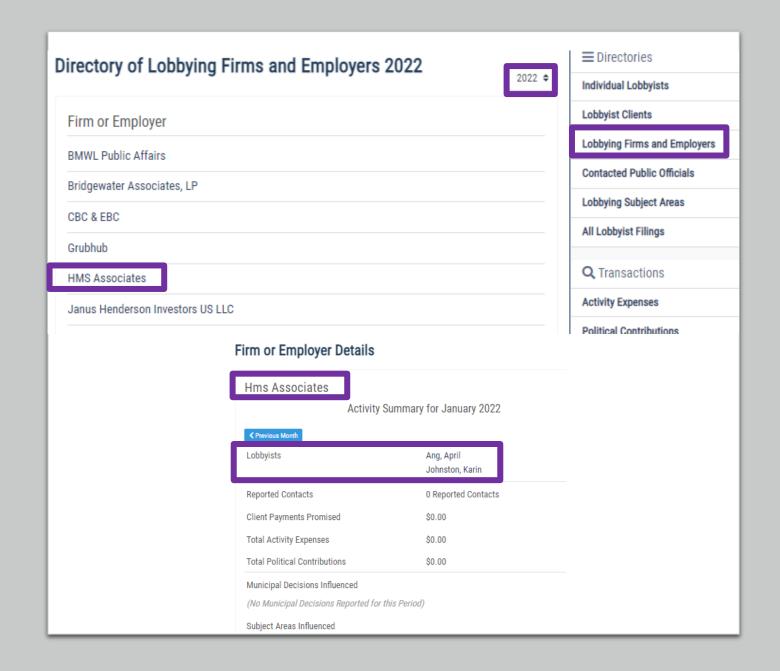

# How to Utilize the Directories 2/2

- The Directories are organized by <u>Calendar</u>
   <u>Year</u>, and identifies:
  - All Public Officials with whom a lobbyist reported a contact, the list is organized alphabetically by department and alphabetically by the last name of the Official.
  - All contacts organized by Subject Areas disclosed by Lobbyists
  - \*Note these two directories are created by disclosed contacts via Monthly Statement, the next few slides show a better way to review this data.

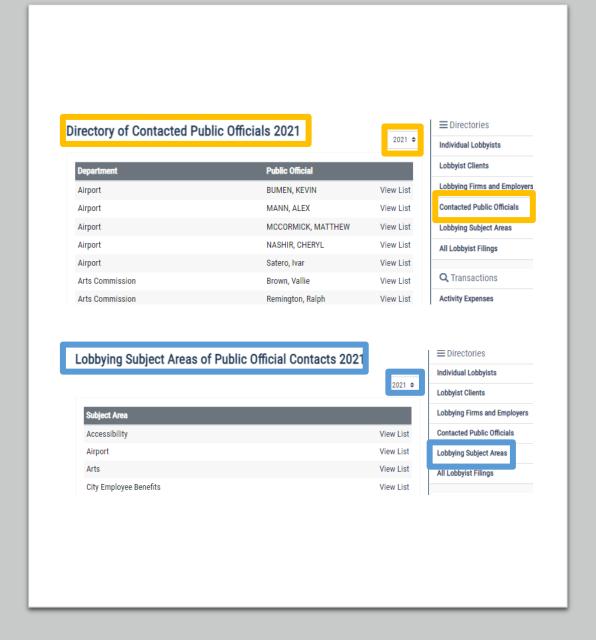

#### Reviewing Contacts via Transactions

- From https://netfile.com/lobbyistp ub/#sfo
- Click on "Contacts of Public Officials" Highlighted →

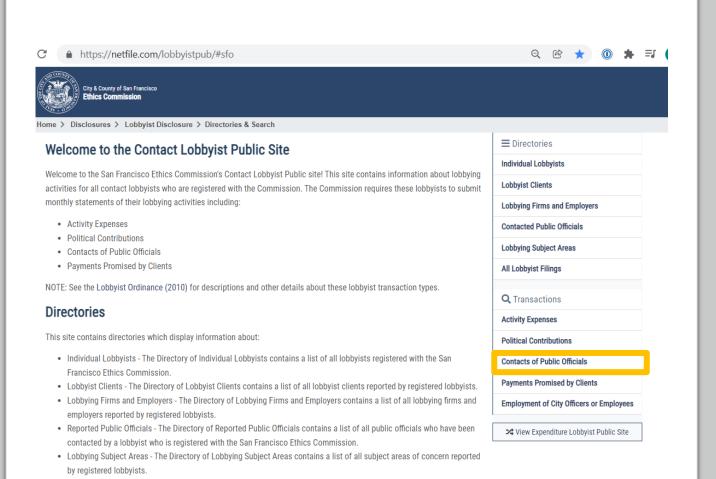

#### Search for Contacts of Public Officials

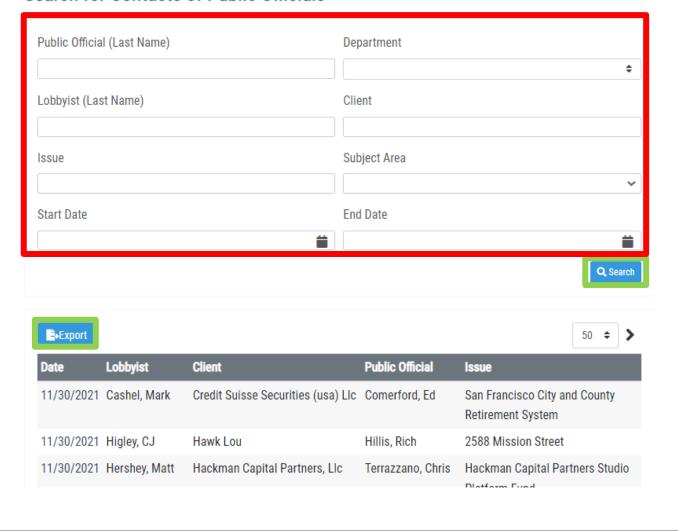

#### Reviewing Contacts – Mass Review

- If you don't know where to start, you can initiate a general search by:
  - Click the Search box, with all fields blank which will generate an CSV/Excel exportable table
  - Chronologically generated
  - Includes the last 5000 disclosed contacts
    - Adjust dates if you want to find contacts that predate the last 5000 entered.
    - The loading time is long, be patient.

#### Refine Searchable Criteria

- If you reviewed the directories, you can refine your search by combining any factors of interest.
- You can also further refine the search by date of contact.

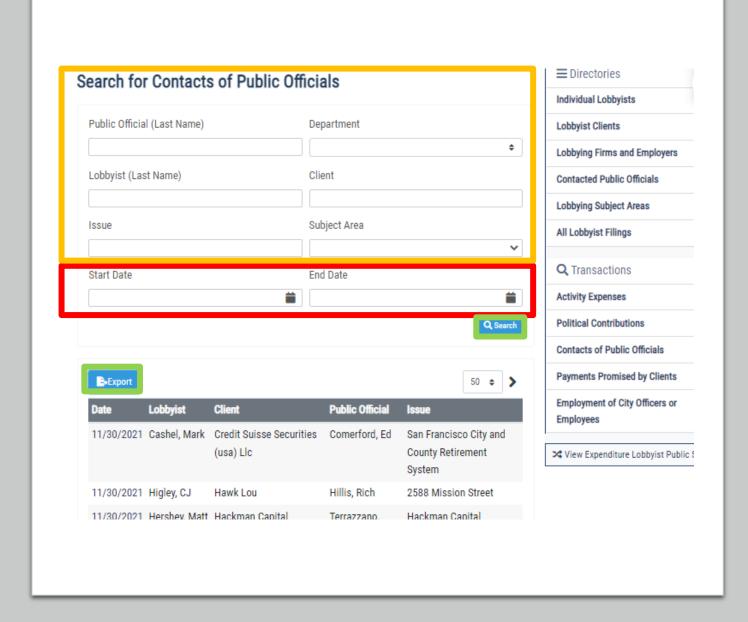

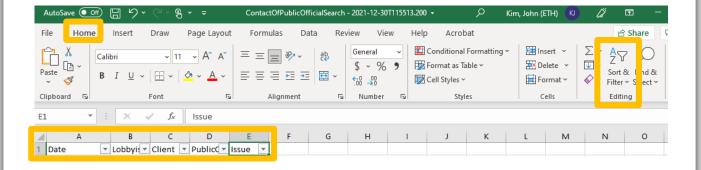

## Exported CSV/Excel - Basics

- The exported downloadable data is limited to a maximum of 5,000 rows of data.
- Select the first row and type -Ctrl+Shift+L to sort and filter the data chronologically or alphabetically for the categories of:
  - Date
  - Lobbyist
  - Client
  - Public Official
  - Issue